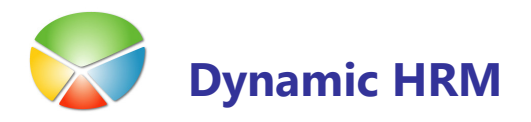

Samodejno kreiranje zadolžitev služi podobno kot opomniki v Outlooku. Zadolžitve se kreirajo samodejno ob izpolnitvi določenih pogojev, npr. na delavcu se vnese datum izstopa in sistem kreiral eno ali več zadolžitev (preveri vrnjeno opremo, izroči knjižico, izdelaj dokument o prekinitvi dela,...). Zaključitev določene zadolžitve lahko sproži izdelavo naslednjih zadolžitev ali pa pošlje opozorila po e-pošti na poljuben naslov.

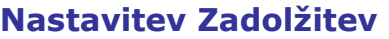

#### **Nastavitev Referentov**

V splošnem meniju kadrovske evidence izberite Nastavitev → Zadolžitve → Referent Odpre se vam novo okno: Referent

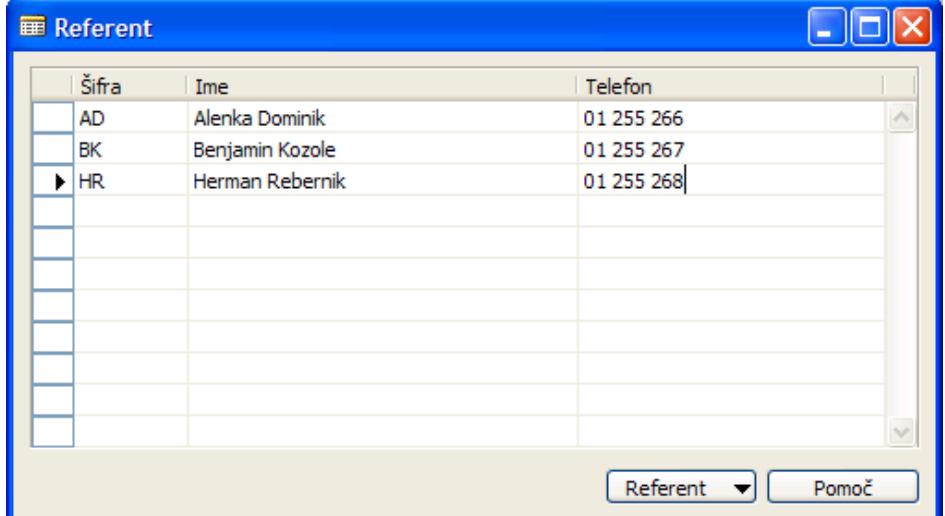

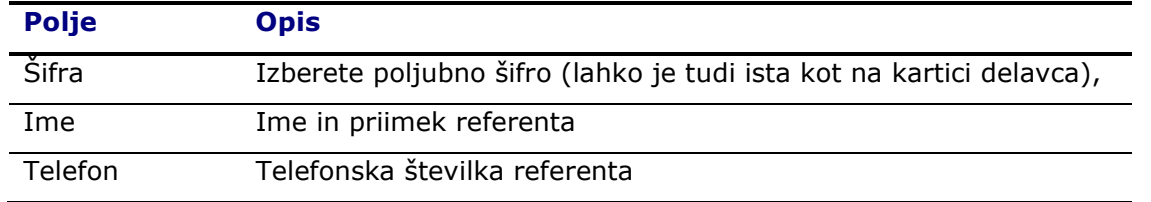

Za vnos novega referenta se postavite v prazno vrstico ter izberete poljubno šifro (lahko je tudi ista kot na kartici delavca), Vnesete še ime in priimek referenta ter telefon, na katerega se referenta lahko dobi.

Za dodatne podatke o referentih je potrebno odpreti kartico referenta. Izberite gumb Referent Kartica

· jeziček Splošno

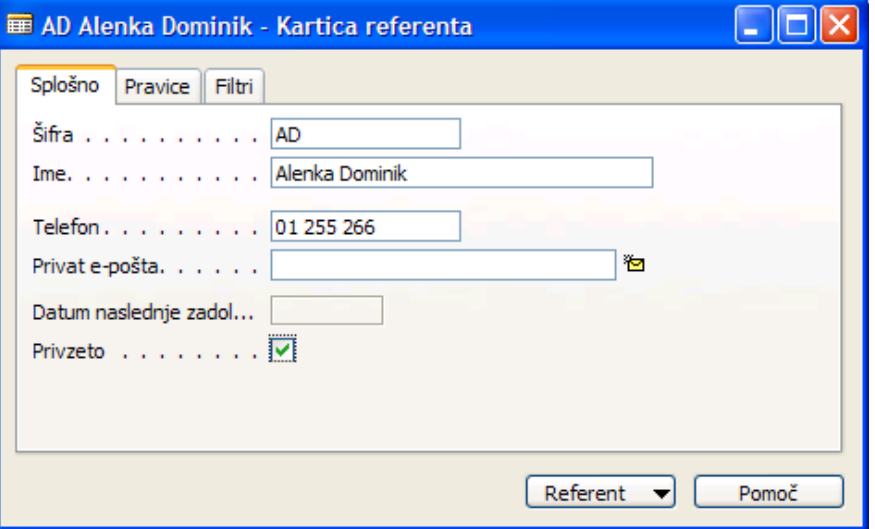

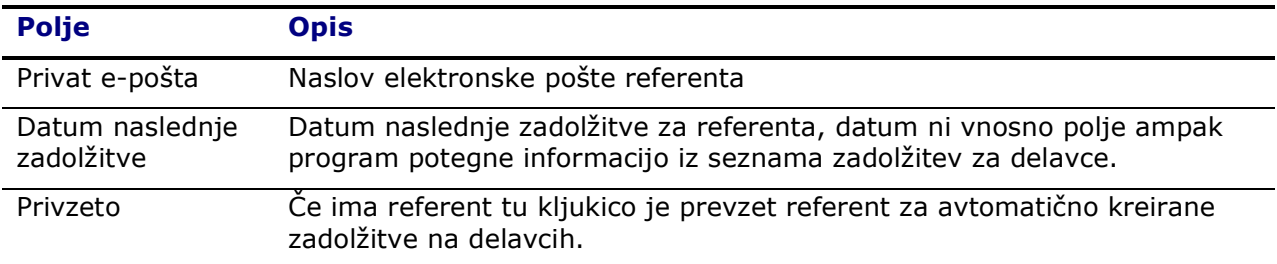

jeziček Pravice

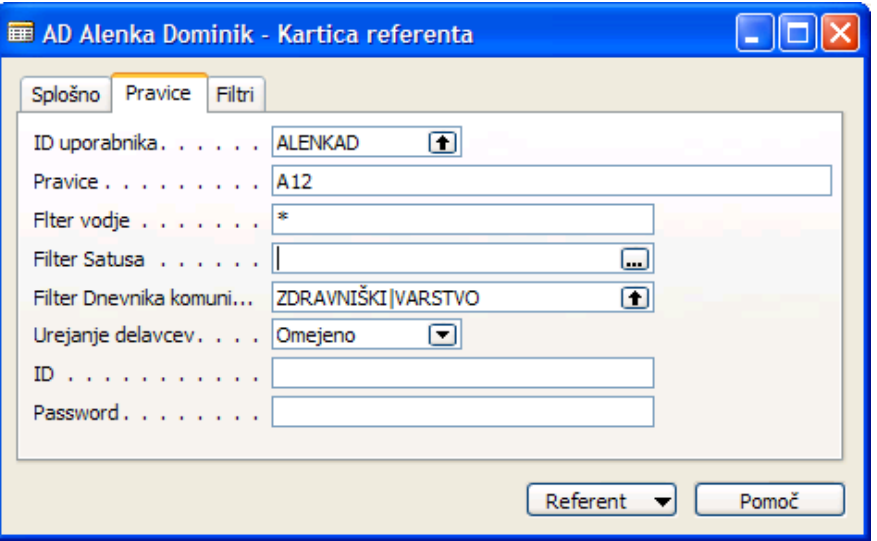

aa aa<br>Baada<br>Baada

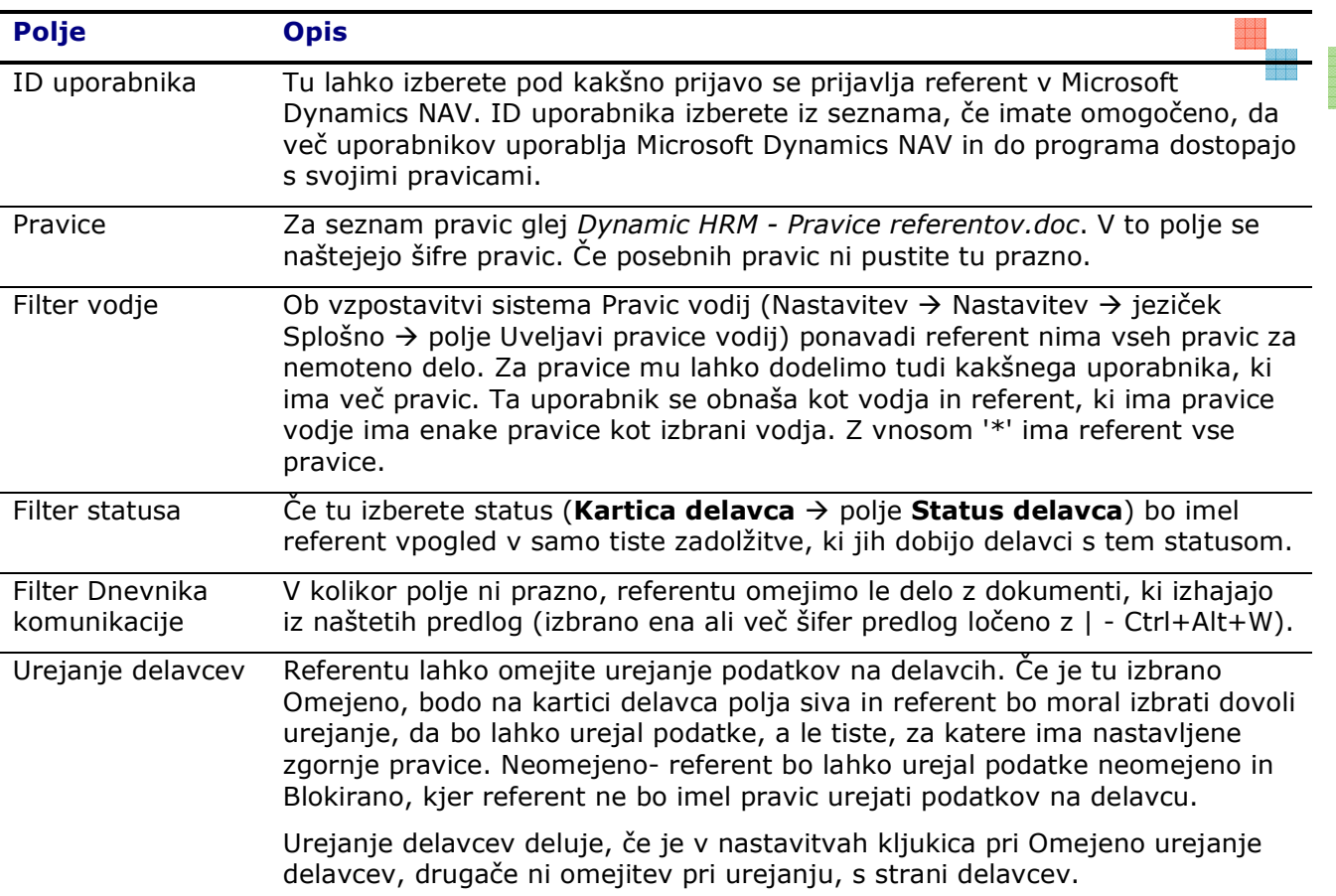

#### **·** jeziček Filtri

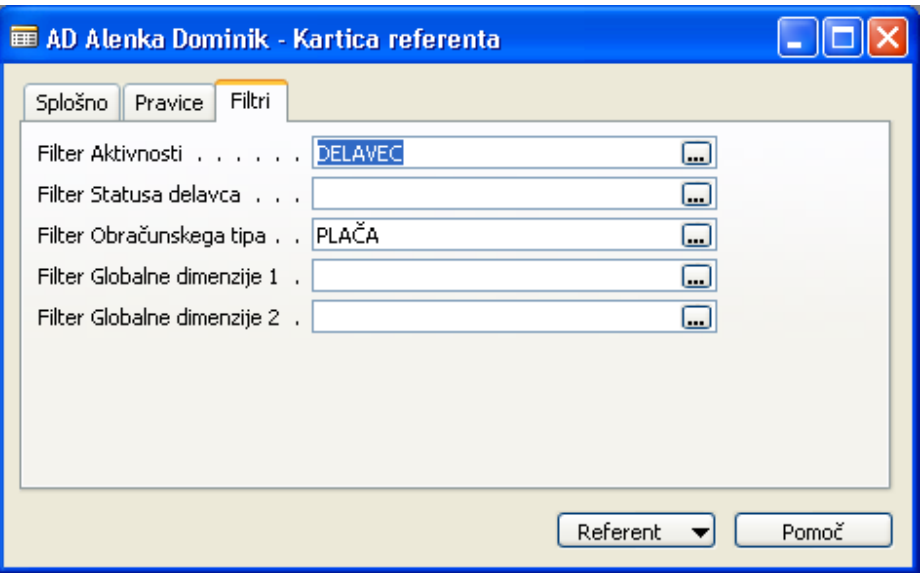

aaa<br>BBB<br>BBB

e di se<br>Bisan<br>Bisang

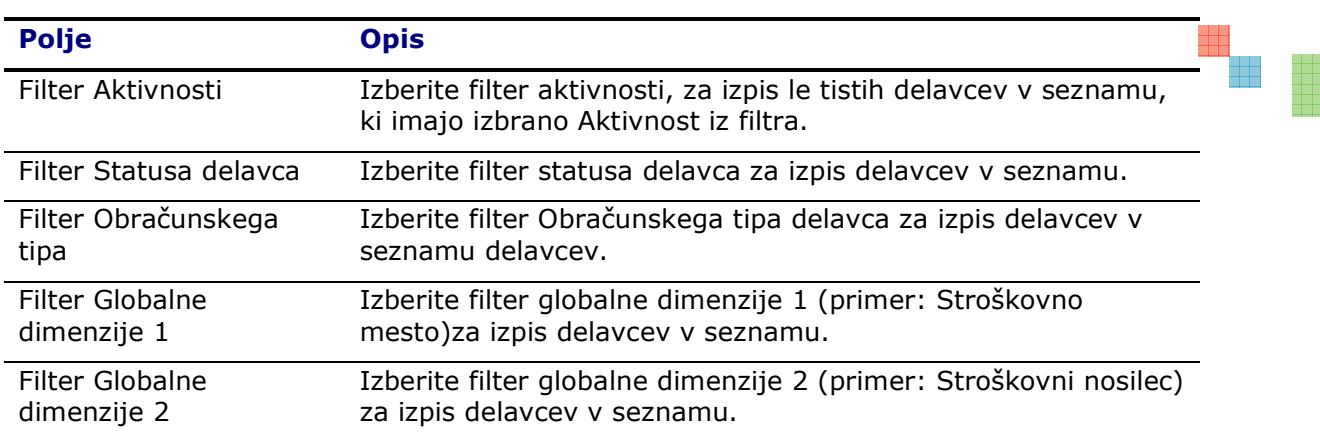

Če uporabniki nimajo svojega dostopa ali pa uporabniki nimajo določenih svojih pregledov, se uporabi privzeta nastavitev (glej zavihek Splošno). Ne glede na nastavitve referentov pa je vedno v uporabi avtomatski filter na samo aktivne osebe.

#### **Nastavitev Aktivnosti**

V splošnem meniju kadrovske evidence izberite Nastavitev → Zadolžitve → Aktivnosti

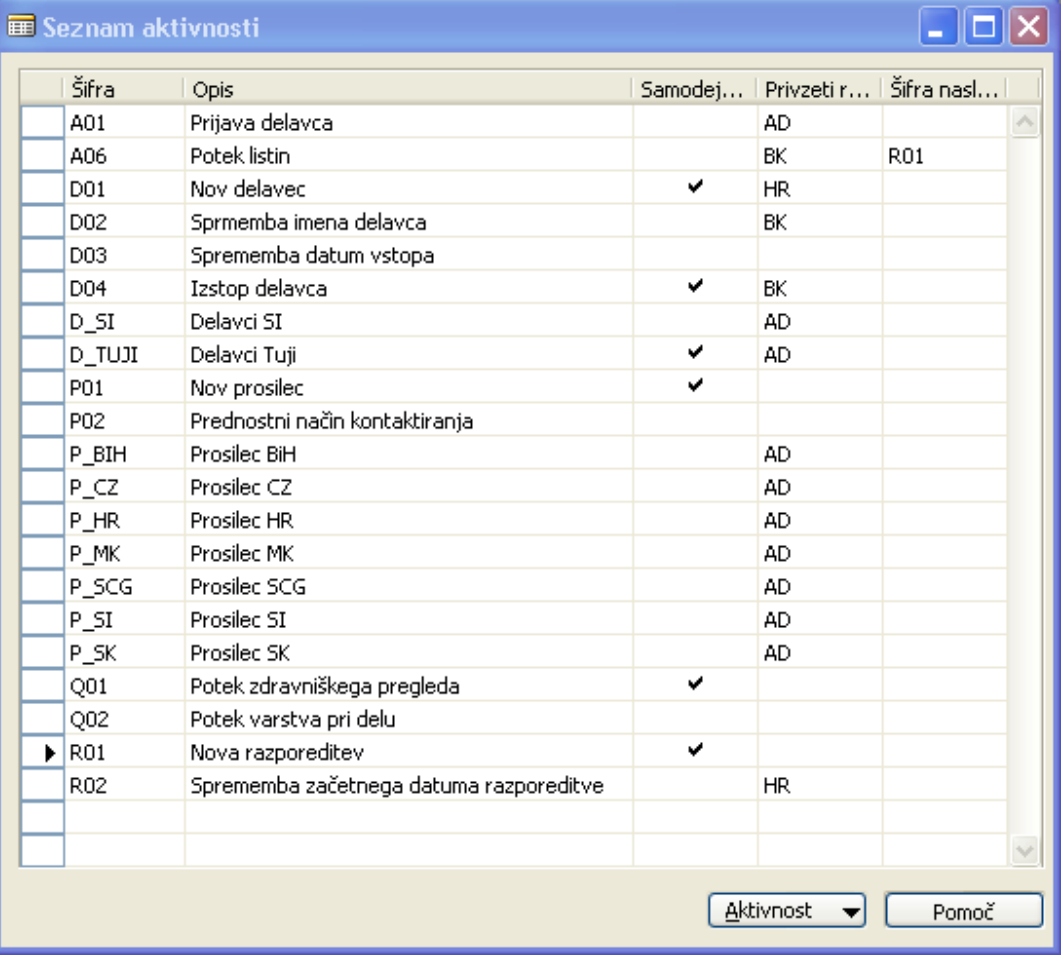

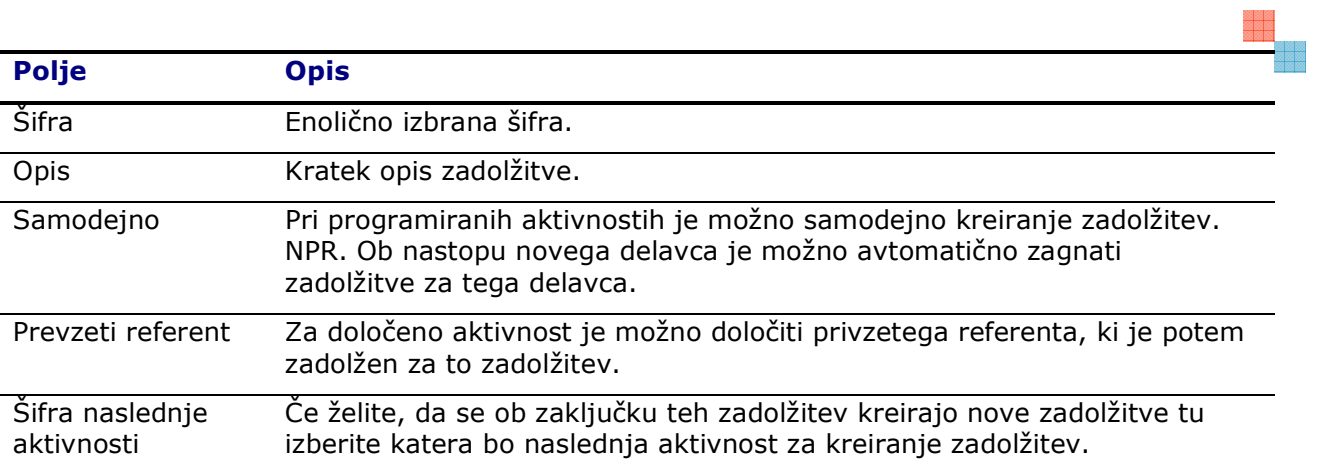

Za podrobne nastavitve aktivnosti izberite gumb  $\textsf{A}$ ktivnost  $\textsf{A}$  Kartica

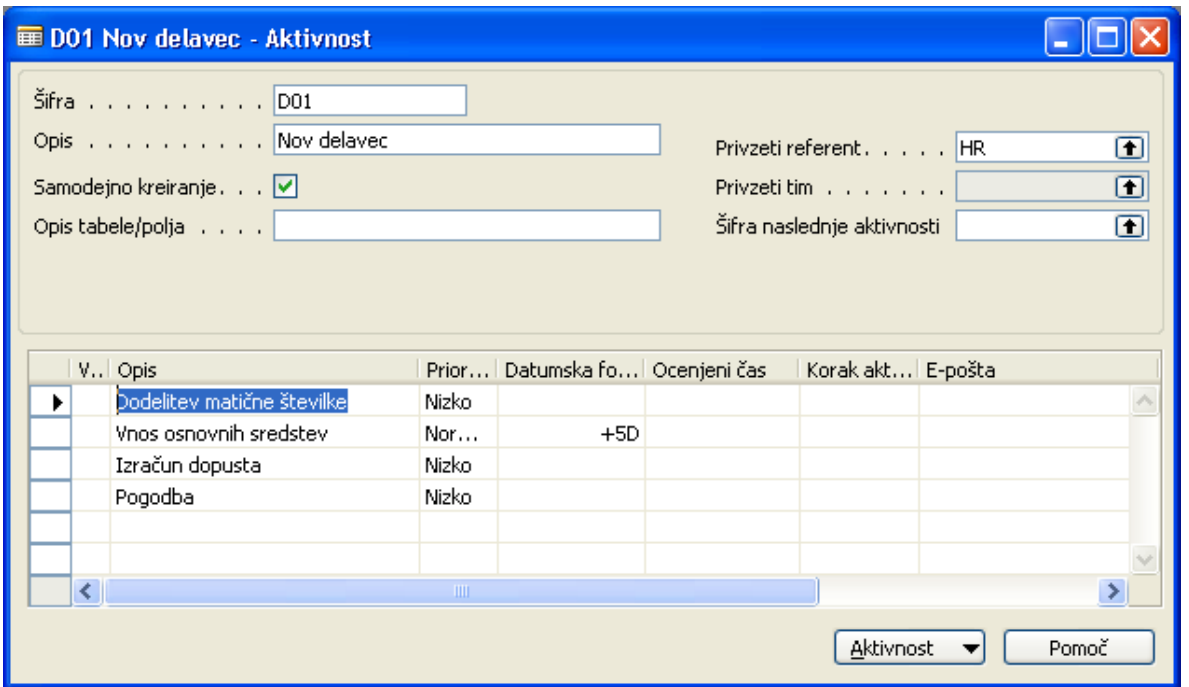

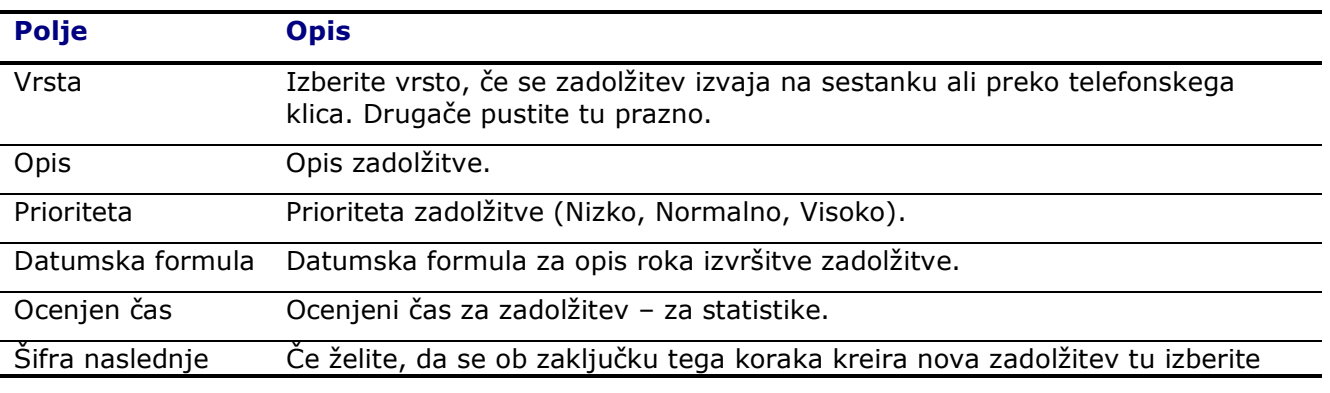

era<br>Biblio

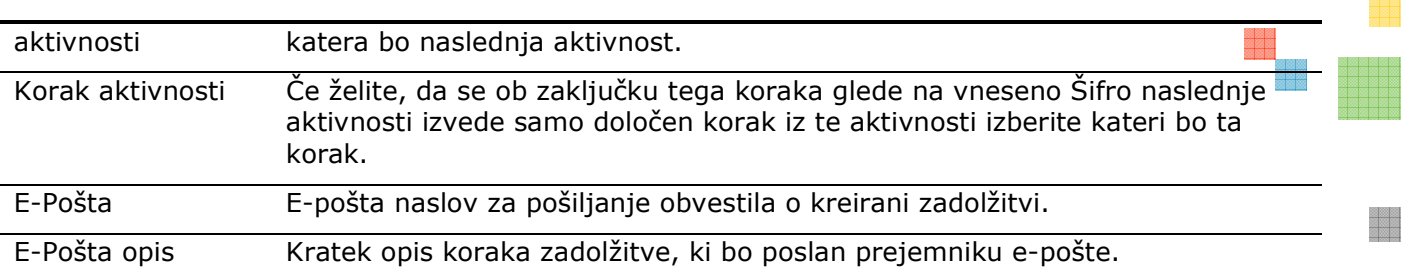

#### Nastavitev samodejnih zadolžitev

Samodejne zadolžitve nastanejo ob dnevni posodobitvi podatkov in nas opozarjajo na potek razporeditev (določen čas), potek zdravniških pregledov ali listin.

Samodejne zadolžitve se tudi samodejno zaključijo ob dnevnem posodabljanju, npr. ko sistem ugotovi, da je kreirana nova razporeditev ali podaljšana listina.

#### Samodejne nastavitve vključite v Nastavitev > Podrobnih nastavitvah:

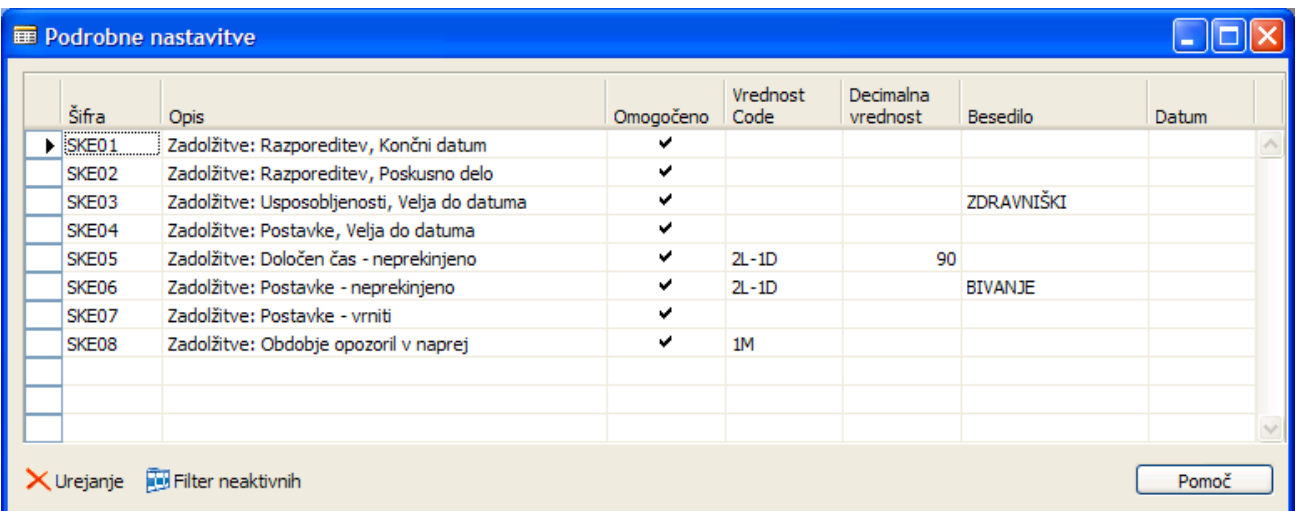

- SKE01 potek razporeditev, kontrola na **Končni datum** razporeditve
- **SKE02 potek poskusnega dela/pripravništva, kontrola na Datum poskusnega dela**
- - SKE03 – potek usposobljenosti (zdravniški, varstvo pri delu,...) – v primeru, da ne želimo opozorila samo za določene usposobljenosti v polje **Besedilo** vnesemo filter šifer (npr.: ZDRAVNIŠKI|VARSTVO )
- - SKE04 – potek listin, delovnih dovoljenj,... – v primeru, da ne želimo opozorila samo za določene dokumentu v polje Besedilo vnesemo filter šifer
- -SKE05 - opozorila za delavce, ki so za določen čas več kot 2 leti - v Vrednost Code vnesemo formulo za izračun obdobja če je različno od 2L, v Decimalna vrednost pa vnesemo koliko dni je toleranca med datumi razporeditve da se šteje kot neprekinjeno (npr. 90 dni)

- SKE06 potek za dovoljenja v primeru, da se bliža že dve leti od kar ima delavec dovoljenje in lahko zaprosi za osebno dovoljenje - v primeru, da ne želimo opozorila samo za določene dokumentu v polje **Besedilo** vnesemo filter šifer (npr. PODJETJE)
- -SKE07 – ob izstopu delavca (vnesen **Datum izstopa**) se pregleda kaj mora delavec vrniti (npr. računalnik, delovno dovoljenje, avto,...) v Besedilo lahko vnesemo filter, če ne želimo opozoril na vse bonitete. POMEMBNO: gledajo se samo postavke, ki so označene kot Boniteta
- - SKE08 – obdobje opozoril v naprej – če ne želimo, da se izdelujejo vsi alarmi ampak samo za npr 1 mesec v naprej v polje Vrednost Code vnesemo formulo za obdobje opozoril v naprej (npr.: 1M)
- -SKE09 – potek odpovednega roka, kontrola na Datum odpovednega roka
- - SKE10 – potek potrdila o šolanju – če je sorodnik Zavarovan preko zaposlenega in je starejši od 18 let se izvrši kontrola na Potrdilo o šolanju do. V v primeru, da želimo opozorila samo za določene Šifre sordstva v polje Besedilo vnesemo filter šifer (npr.: 2)

#### **Primer nastavitev aktivnosti glede na šifro državljanstva**

Za izdelavo opozoril glede na šifro državljanstva se nastavita aktivnosti:

- Za tujce izven EU:

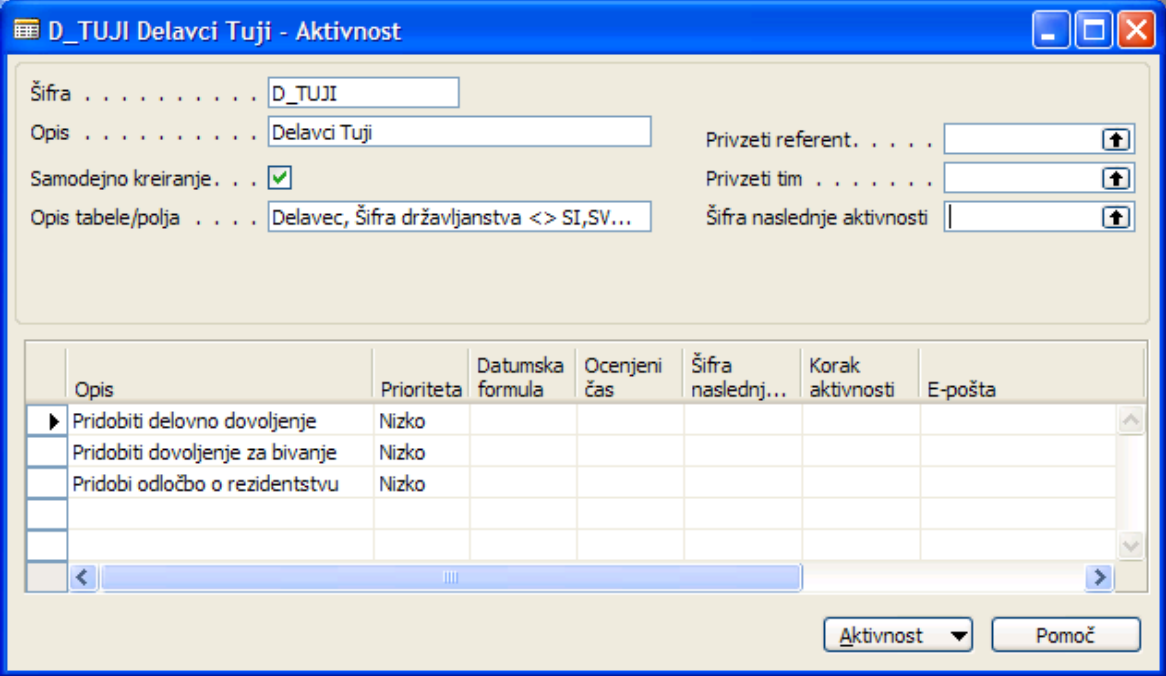

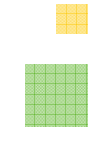

- Za tujce znotraj EU:

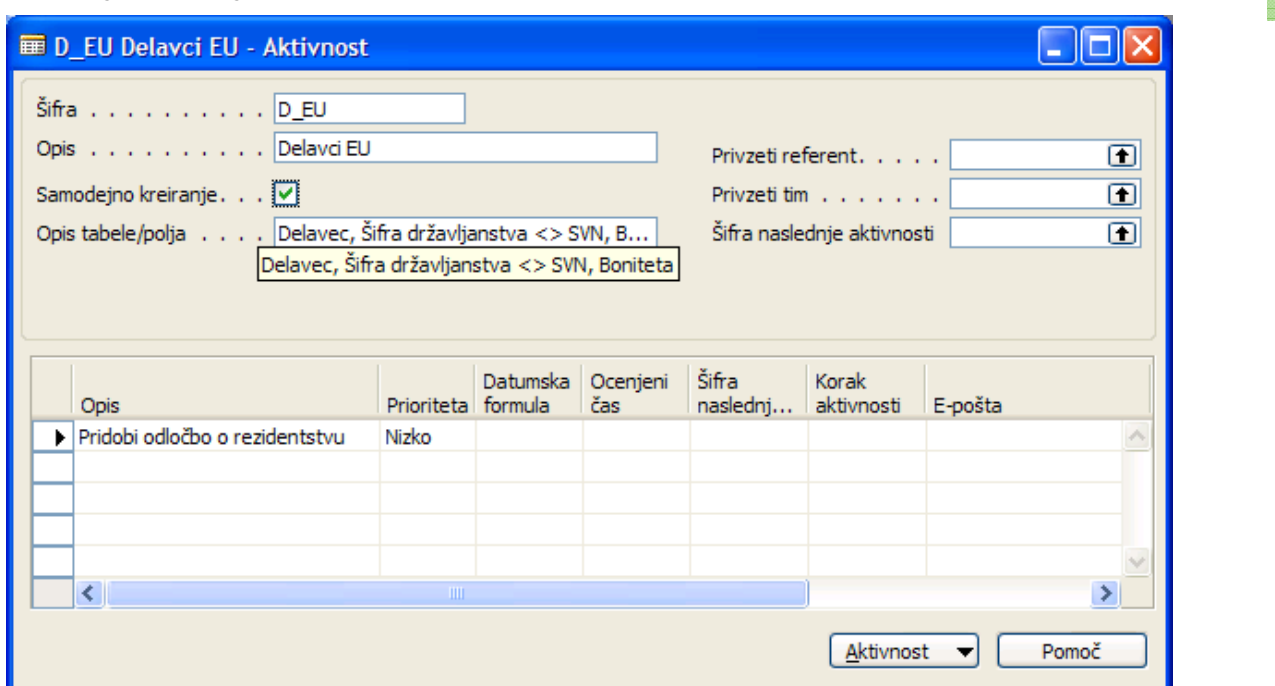

V šifrantu D08 Državljanstva v polju Boniteta označimo šifre držav, ki spadajo v EU:

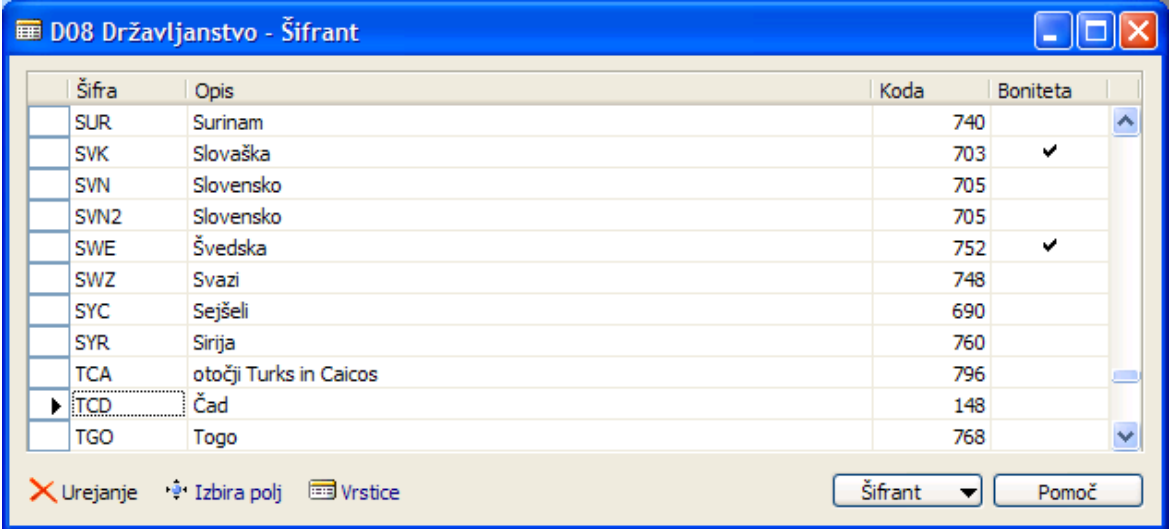

#### Zadolžitve

Zadolžitve se ustvarijo avtomatično pri vnosu podatkov v sistem, samodejno ob dnevnem posodabljanju, lahko pa jih kreirate tudi ročno.

#### **Zadolžitve na delavcu**

Postavite se na kartico delavca in na desni izberete v informacijskem panoju izberite Zadolžitve ali kliknite na gumb Delavec > Zadolžitve. Odpre se vam seznam zadolžitev za delavca. Tu lahko dodelite delavcu eno izmed vnaprej programskih aktivnosti, ali pa mu ročno vnesete zadolžitev gumb Postopki → Dodeli aktivnost ali Postopki → Ustvari zadolžitev

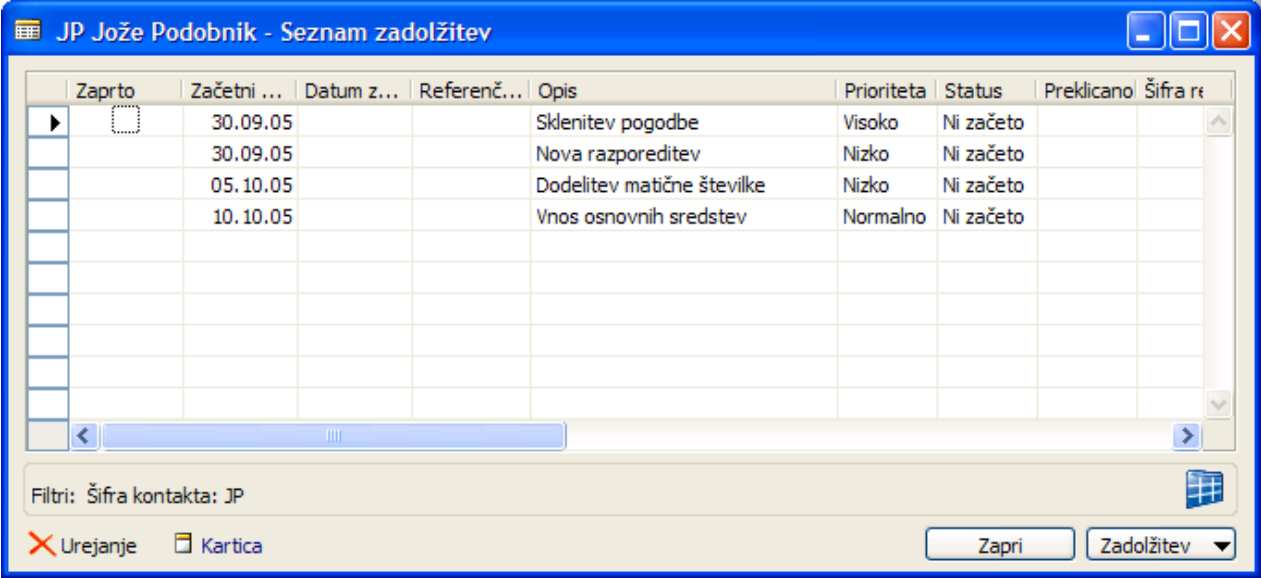

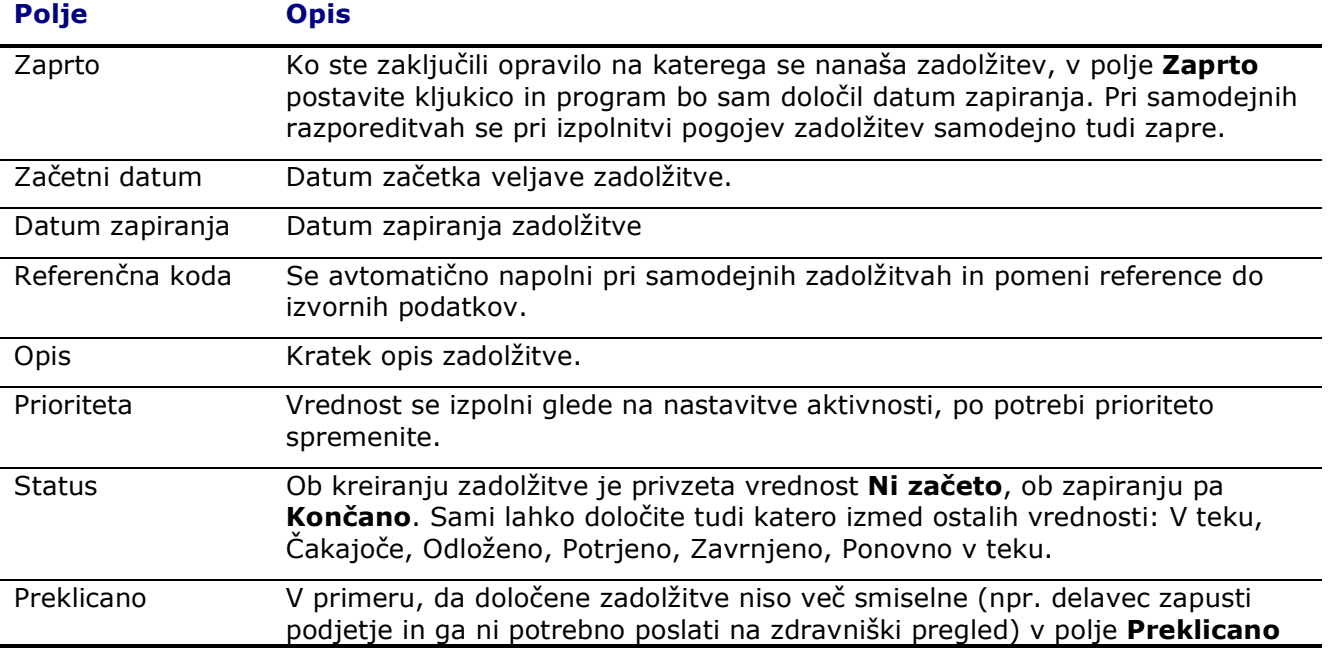

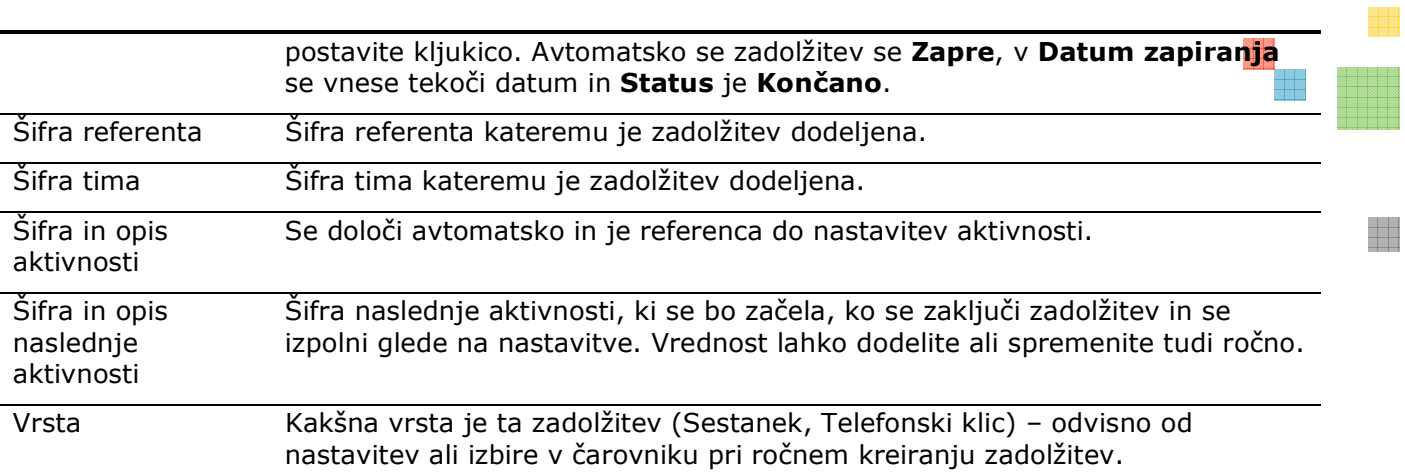

#### **Zadolžitve na referentu**

#### V oknu Referent ali Kartica referenta izberite gumb Referent → Zadolžitve.

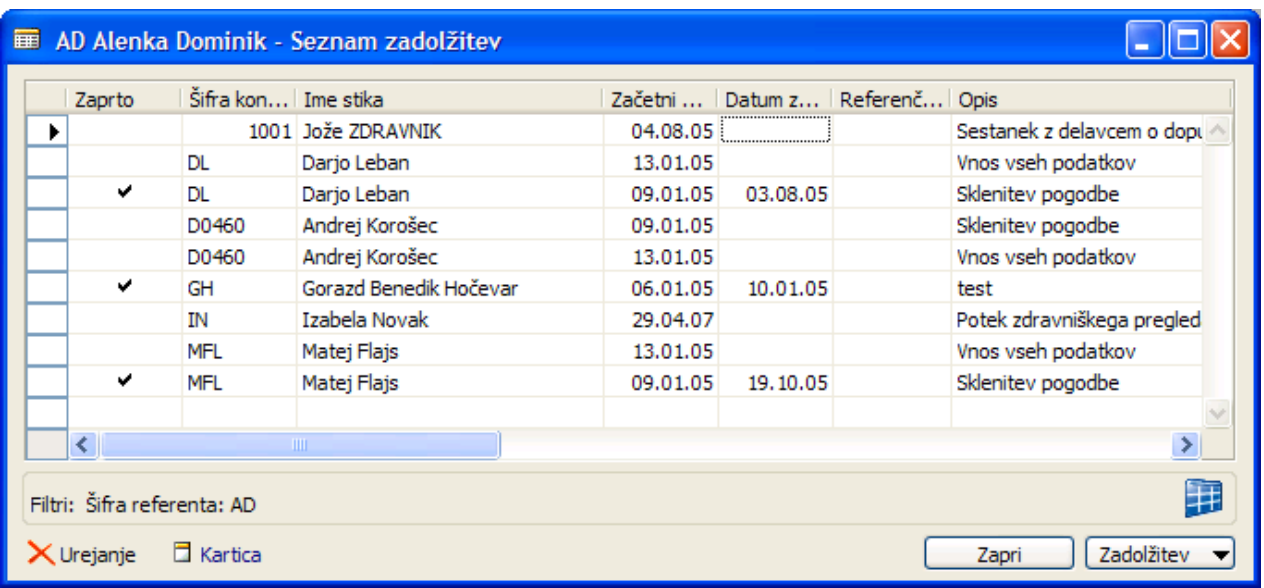

Funkcionalnost in opis polj je povsem enaka kot je opisano v delu Zadolžitve na delavcu samo, da je v tem oknu postavljen filter na referenta in ne na posameznega delavca. Filtre lahko tudi sami prilagodite ali umaknete.

■ Zadolžitve in aktivnosti se lahko vnaša tudi preko referenta. Možno je tudi kreirati zadolžitev brez povezave na delavca ali prosilca: Postopki->Ustvari zadolžitev.

#### **Kartica zadolžitve**

Za odpiranje okna Kartica zadolžitve v oknu Seznam zadolžitev kliknite na gumb Zadolžitev Kartica ali kliknite na bližnjico Kartica:

Okno nam nudi boljši pregled nad že opisanimi polji, na jezičku Administracija in Ponavljanje pa je še nekaj dodatnih informacij in možnost nastavitve, da se zadolžitev ponavlja – ob zapiranju zadolžitve se kreira nova zadolžitev (kopija) glede na nastavljeni interval ponavljanja.

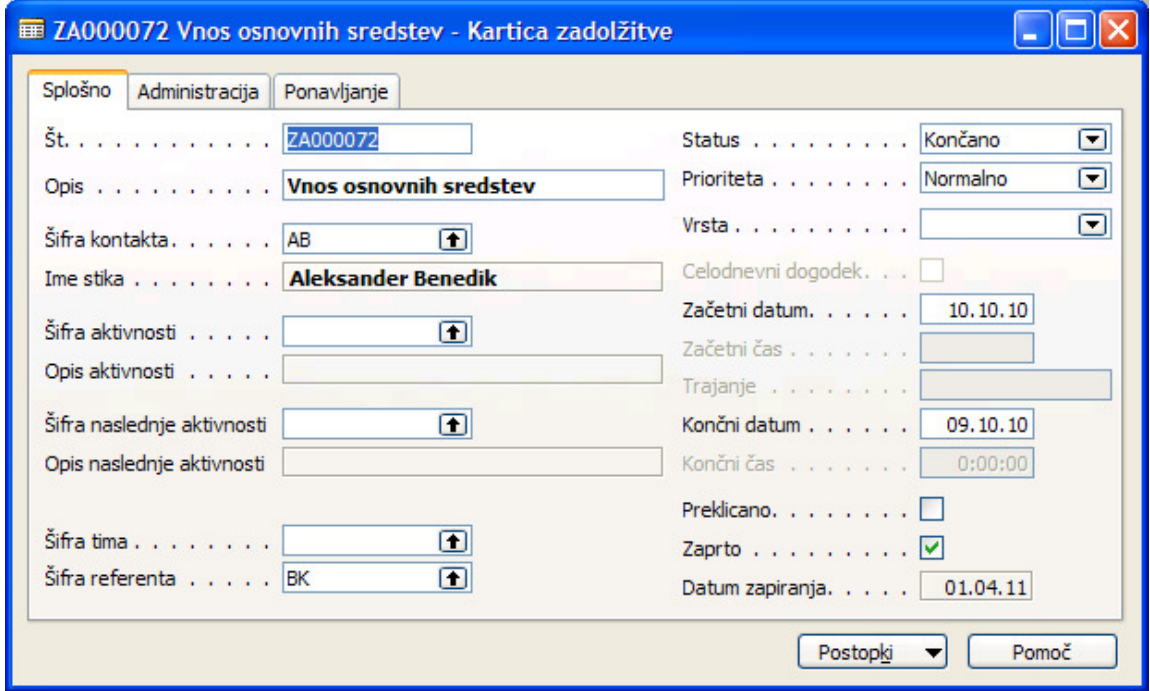

#### **Pregled odprtih zadolžitev**

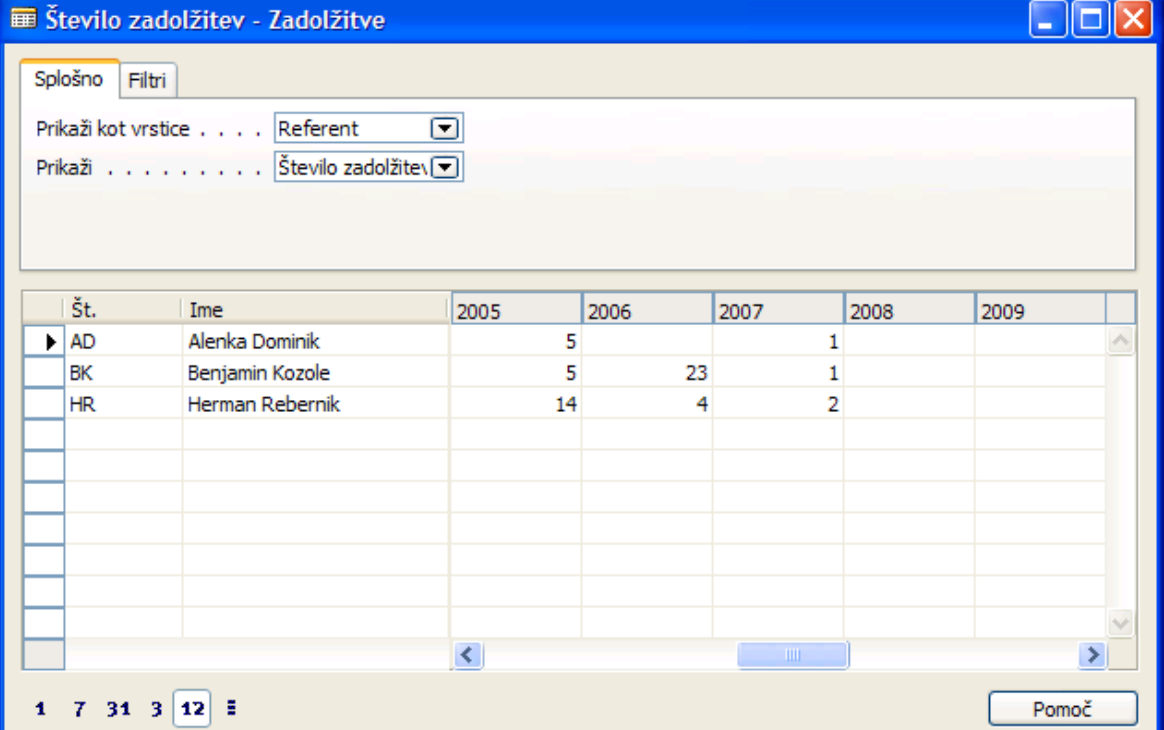

Odpre se matrično okno v katerem imamo pregled nad odprtimi zadolžitvami znotraj izbranega časovnega obdobja.

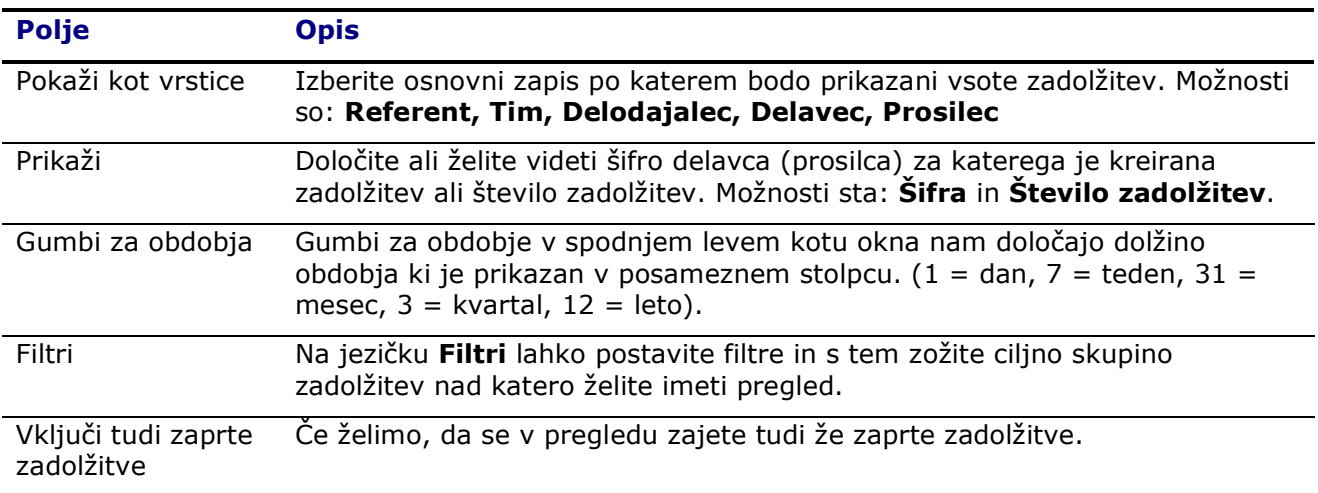

V splošnem meniju kadrovske evidence izberite Zadolžitve:

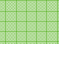

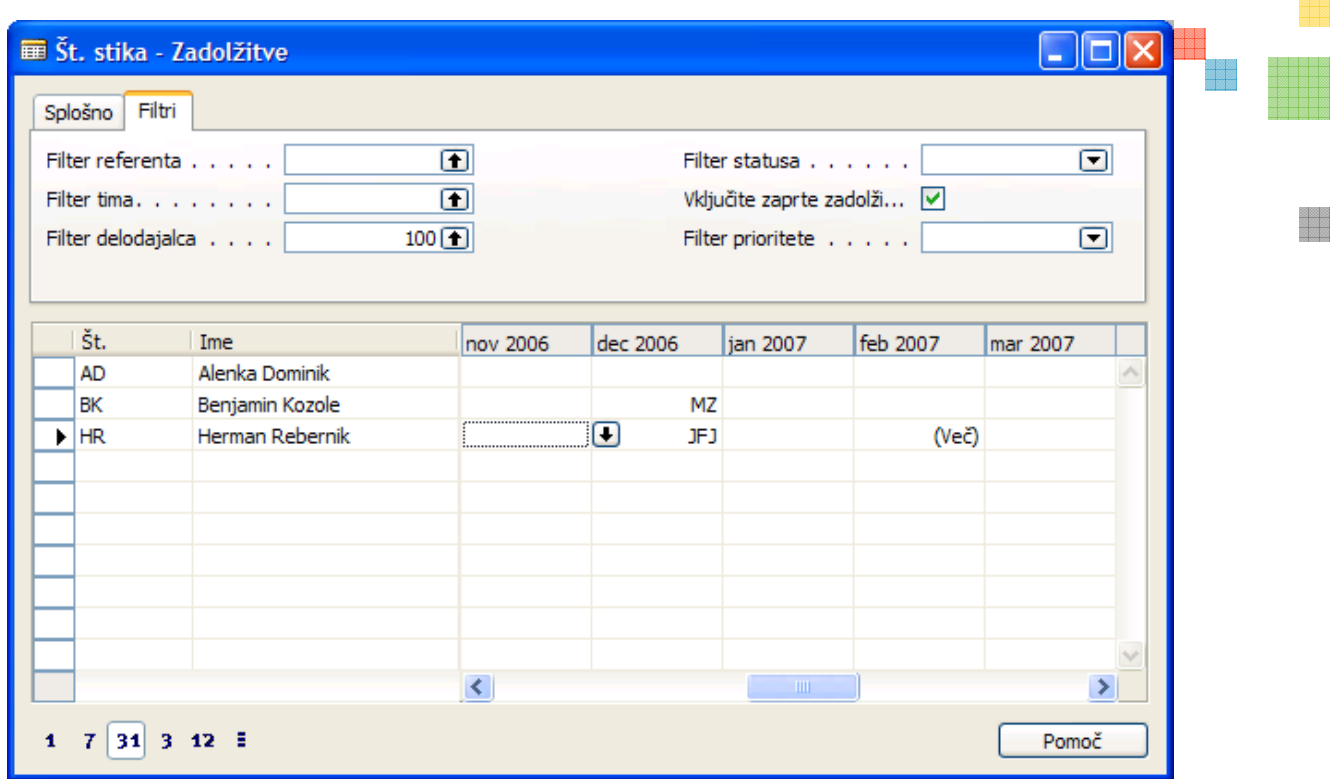

■ S klikom na gumb • se odpre okno Seznam zadolžitev, ki so zajete znotraj posamezne celice.